## **آموزش تصویری کار با نرم افزار بیتکس**

**)ارسال صورتحساب الکترونیک به سامانه مودیان(** 

**نسخه 1.0.3.6**

## **بسیار مهم**

**با توجه به اینکه نرم افزار واسط بیتکس نیاز به نصب ندارد )پرتابل می باشد( تمام اطالعات شما در فایلی به نام دخیره میشود،این فایل در اولین زمان اجرای برنامه در همان مسیر ایجاد میشود پس ترجیحا برنامه را دریک فولدر قرار دهید و از پاک کردن این فایل خودداری نمایید ، در صورت پاک کردن این فایل بعد از اجرای برنامه مجدد به صورت خام ایجاد میشود،بنابراین این فایل را نگهداری کنید و برای پشتیبان همین فایل را همراه برنامه بر روی فلش یا حافظه جانبی دیگر کپی نمایید.**

**نرم افزار به سه حالت مختلف قابل استفاده می باشد:** 

- **-1 تعریف کاال،مشتریان و فاکتور در داخل خود نرم افزار** 
	- **-2 ایمپورت فایل اکسل و ارسال به سامانه مودیان**
- **-3 اتصال به نرم افزار حسابداری مطبوع شما و ارسال صورتحساب**

**حالت سوم با توجه به نرم افزار حسابداری شما توسط تیم باید مورد بررسی قرار بگیره و تا راهکار مناسب برای اون در نظر گرفته بشود** 

**در این راهنما بیشتر حالت اول مد نظر آموزش هست ضمن اینکه ایمپورت اکسل هم بسیار راحت بوده و شما میتونید فایلهای اکسل رو ایمپورت کنید**

**آدرس : خراسان رضوی – مشهد -خیابان راهنمایی – انتهای راهنمایی -24 مرکز رشد شرکت های دانش بنیان دانشگاه آزاد مشهد**  تلفن : 1837+١٣٨٤ه همراه : ٩٣٦٠٢+٨٨٣٣ همراه : ٩٣٦٠٢+٨٨٣٣ همراه : WebSite:Bitronet.ir

## **شروع نرم افزار و محیط ورود**

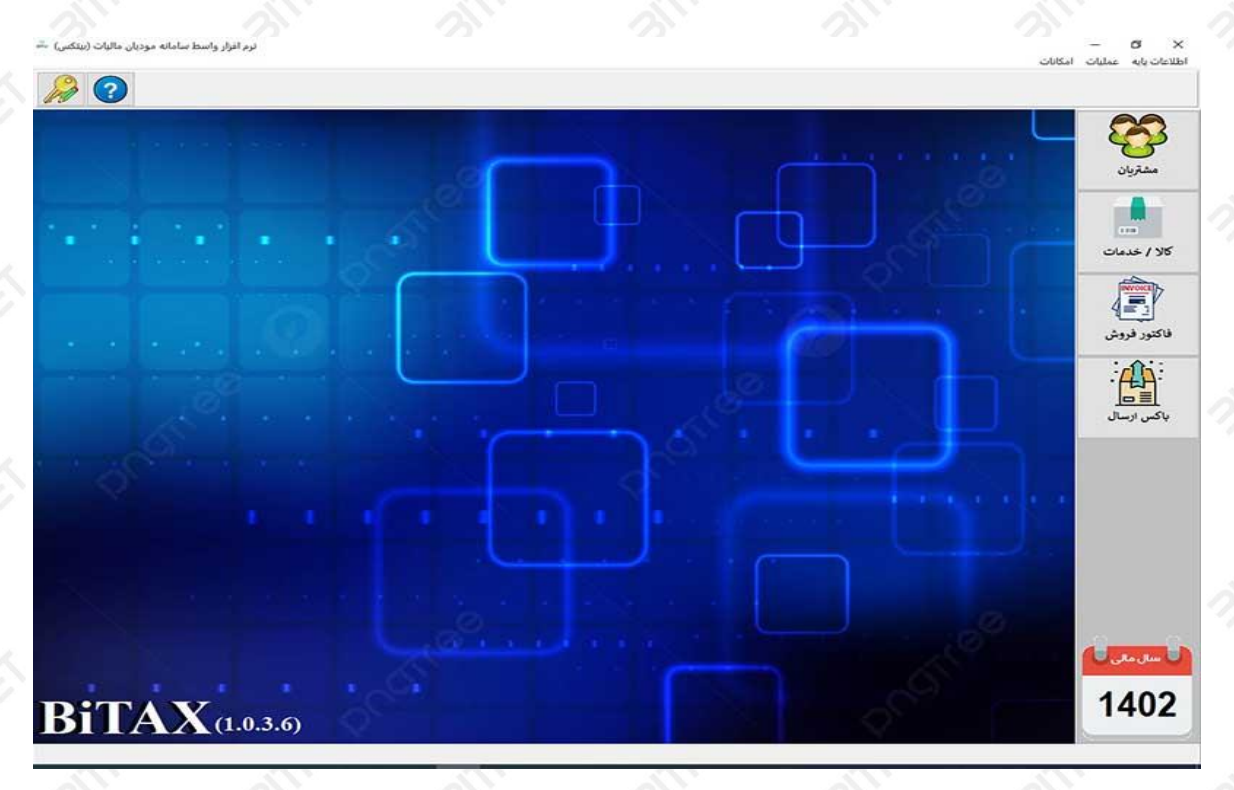

**گام :1 بعد از الگین و ورود به محیط برنامه شما میتونید وارد تنظیمات بشید و در اینجا پارامترها رو تنظیم بفرمایید** 

**)اگر به عنوان نسخه دمو استفاده میکنید نیاز نیست این قسمت رو تکمیل بفرمایید(** 

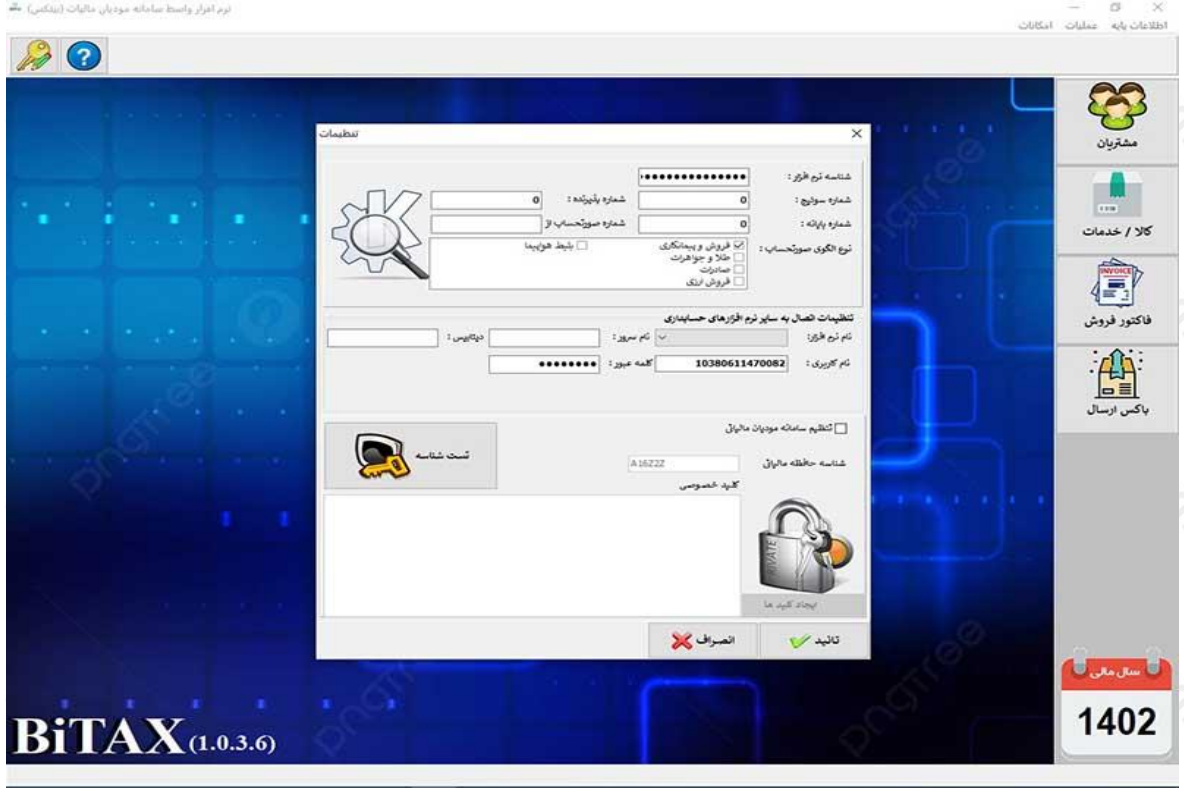

**پارامترهایی که در این قسمت تنظیم میکنید شامل:** 

**-1 شناسه نرم افزار که از ما دریافت کردید )بعد از خرید نرم افزار (** 

**-2 انتخاب الگوهای متناسب با کسب و کار شما )فروش،طالفروشی،صادرات و...(**

**-3 در قسمت انتهایی تیک تنظیم سامانه مودیان رو بزنید و شناسه حافظه مالیاتی که از سامانه دریافت کردید به همراه کلید خصوصی که کلید عمومی آن را در سامانه بارگذاری کردید را در اینجا وارد نمایید،اگر تا کنون این کار را انجام ندادید به پیوست )1( کاتالوگ را مطالعه کنید.**

**گام :2 تعریف مشتریان حقیقی و حقوقی** 

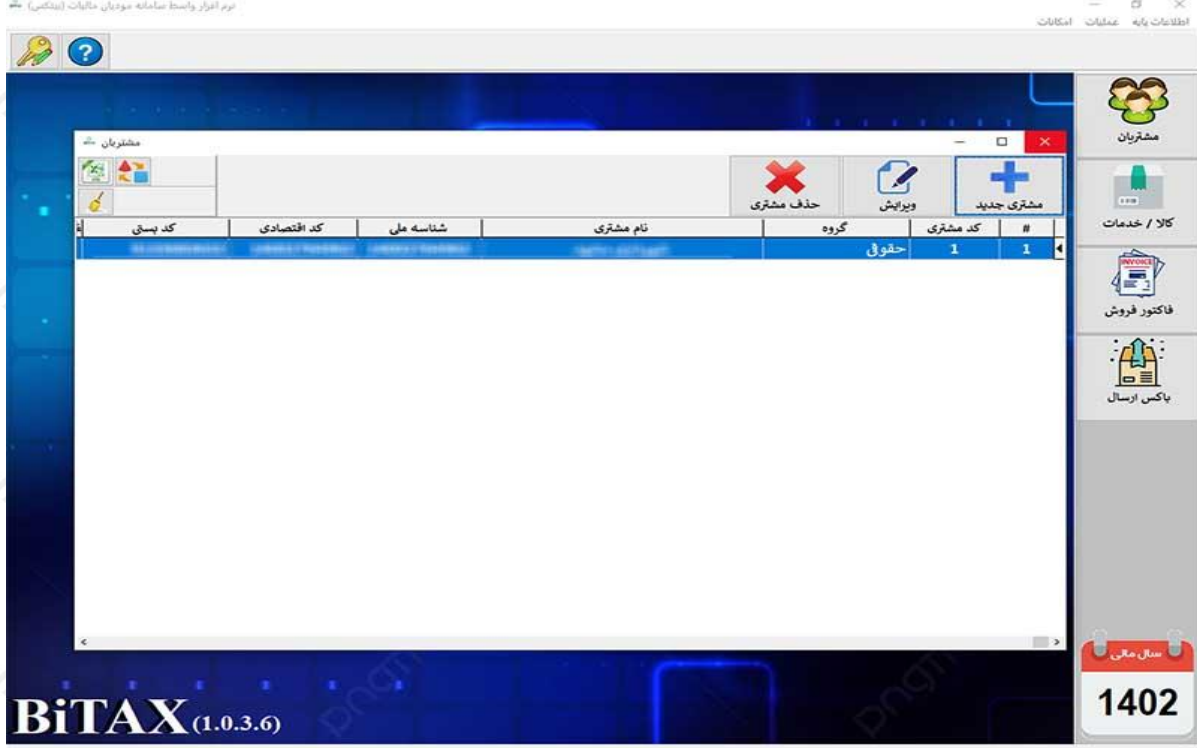

**در این گام مشتریان حقیقی/حقوقی/مصرف کننده نهایی ... به همراه مشخصات آنها را در سیستم تعریف می کنید.**

## **گام 3 : تعریف کاال ها و خدمات**

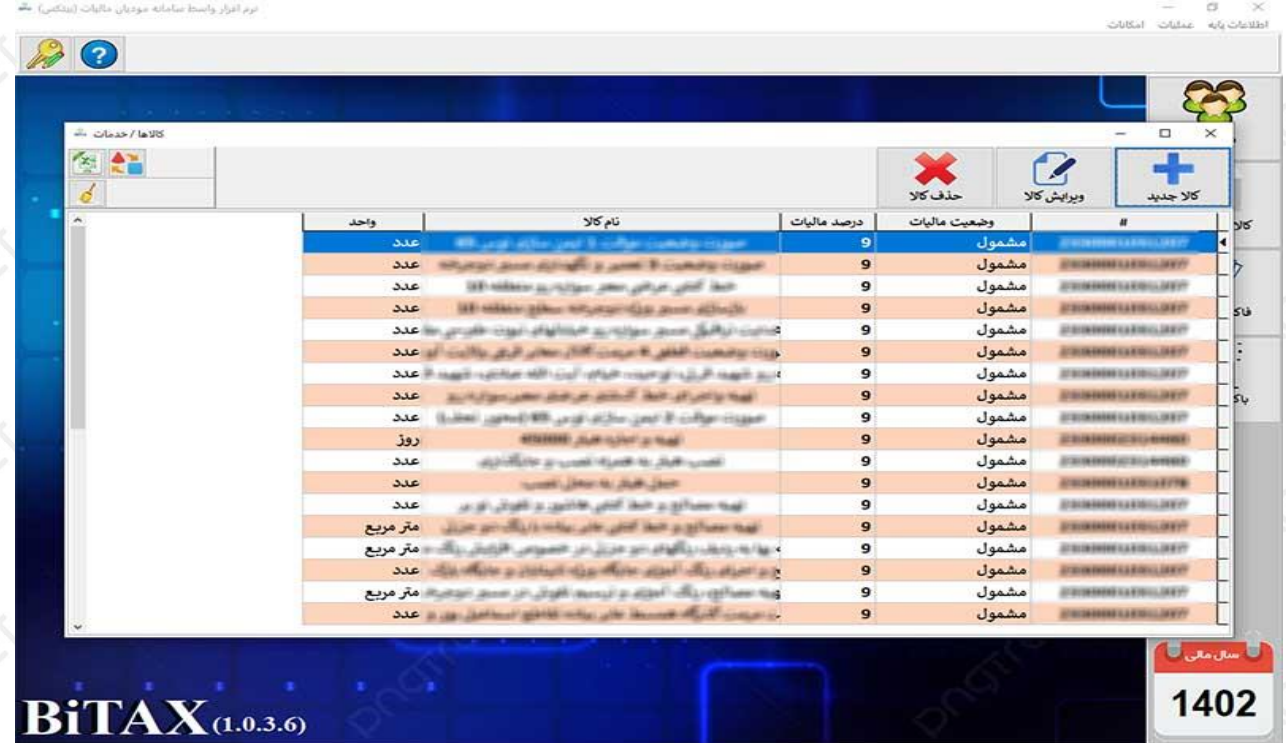

**کاالها را که هر کاال شامل کد مالیاتی می باشند در سیستم تعریف می کنید**

**کد کاال ها کد 13 رقمی می باشد که در صورت نداشتن این کد میتوانید آن را از سایت جامع تجارت به آدرس** 

**[https://stuffid.tax.gov.ir](https://stuffid.tax.gov.ir/)**

**ذیل دریافت نمایید.** 

**گام 4 : صدور فاکتور فروش** 

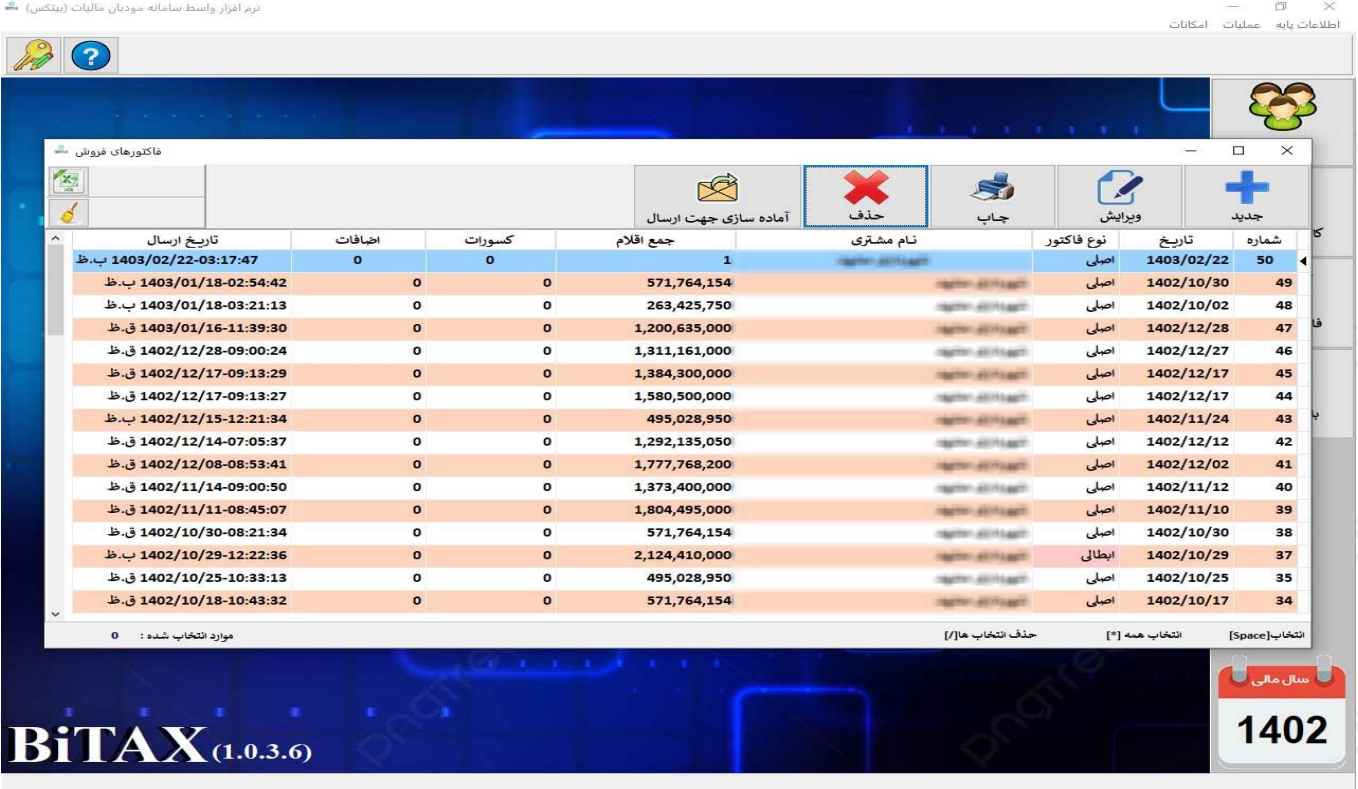

**در این قسمت فاکتور رو با زدن گزینه جدید فاکتور جدیدی ایجاد می کنید** 

**در صورتی که در تنظیمات نرم افزار به جای یک الگو چند الگو فروش مثل طال،صادرات و... را تیک زده باشید در زمان انتخاب گزینه جدید نوع الگو را باید انتخاب کنید و درصورتی که یک الگو دارید صفحه پیش فرض الگو باز خواهد شد** 

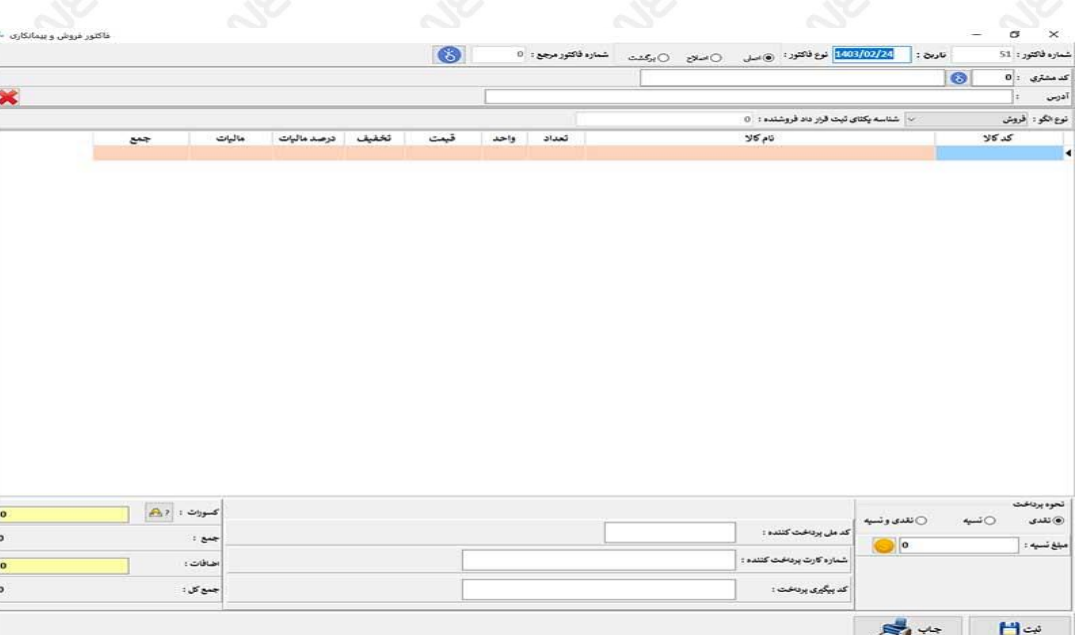

**و بعد از ثبت با زدن گزینه آماده سازی جهت ارسال فاکتور را به باکس ارسال نرم افزار منتقل میکنید**

**گام 5 : باکس ارسال** 

**تمام فاکتورهایی که چه از داخل نرم افزار )همانند مراحلی که تا االن گفته شد ( و چه فاکتورهایی که از طریق ایمپورت اکسل و چه از طریق نرم افزار مطبوع شما )که این موارد در ابتدا توضیح داده شد( به این گام یعنی در باکس ارسال قرار میگیرند و اماده ارسال به سامانه مودیان میگردند** 

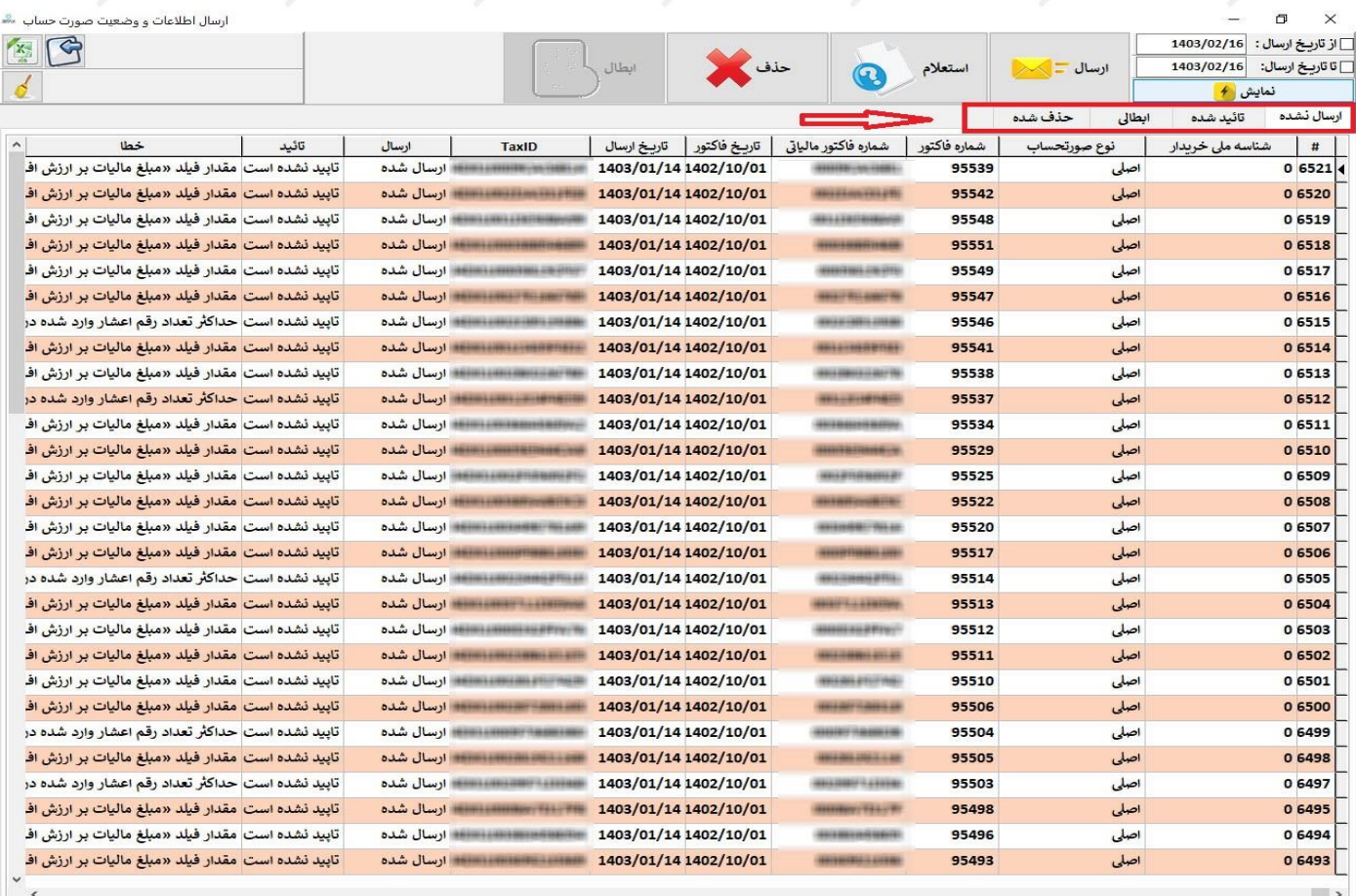

**این فرم شامل سه تب به نام های ارسال نشده ، تایید شده ،ابطالی و حذفی می باشد که درتصویر باال به رنگ قرمز مشخص شده است.** 

**فاکتور آماده سازی شده در مرحله قبل در تب ارسال نشده قرار میگیرد و باز زدن کلید ارسال صورتحساب به سامانه ارسال میشود،بعد از ارسال و دریافت شماره فاکتور مالیاتی با زدن گزینه استعالم صحت انجام فرایند ارسال فاکتور را دنبال کنید اگر صورتحساب ایرادی نداشته باشد از قسمت ارسال نشده به تب تایید شده منتقل می گردد و شما میتوانید در آن تب آن را مشاهده کنید و فاکتور به درستی در سامانه بارگذاری شده اما در صورت وجو د خطا در صورتحساب نوع خطا در قسمت خطا نمایش داده میشود .** 

**نکته یک : پیش فرض در این فرم فقط صورتحساب هایی که امروز ارسال شده رو مشاهده میفرمایید در صورت نیاز میتوانید تیک های از تاریخ /تا تاریخ را بردارید یا تاریخ را برحسب نیاز تنظیم نمایید** 

**نکته دو: انجام مراحل استعالم ممکن است برحسب ترافیک سامانه مالیات و بررسی فاکتور شما زمانی به طول انجامد که دراین مدت با پیام منتظر رسیدگی مواجه خواهید شد.** 

**نکته سه: در صورتی که به هر علت فاکتور دارای خطا باشد مثل ایراد در کد اقتصادی خریدار شما میبایست فاکتور را از باکس حذف کرده و با اصالح مشتری/کاال و یا فاکتور در گام های قبل مجدد فاکتور را آماده سازی کرده و مجدد به این مرحله برگردید.**

> **با آرزوی موفقیت گروه بیترونت**

**پیوست )1(** 

**ایجاد و تنظیم کلید عمومی و خصوصی** 

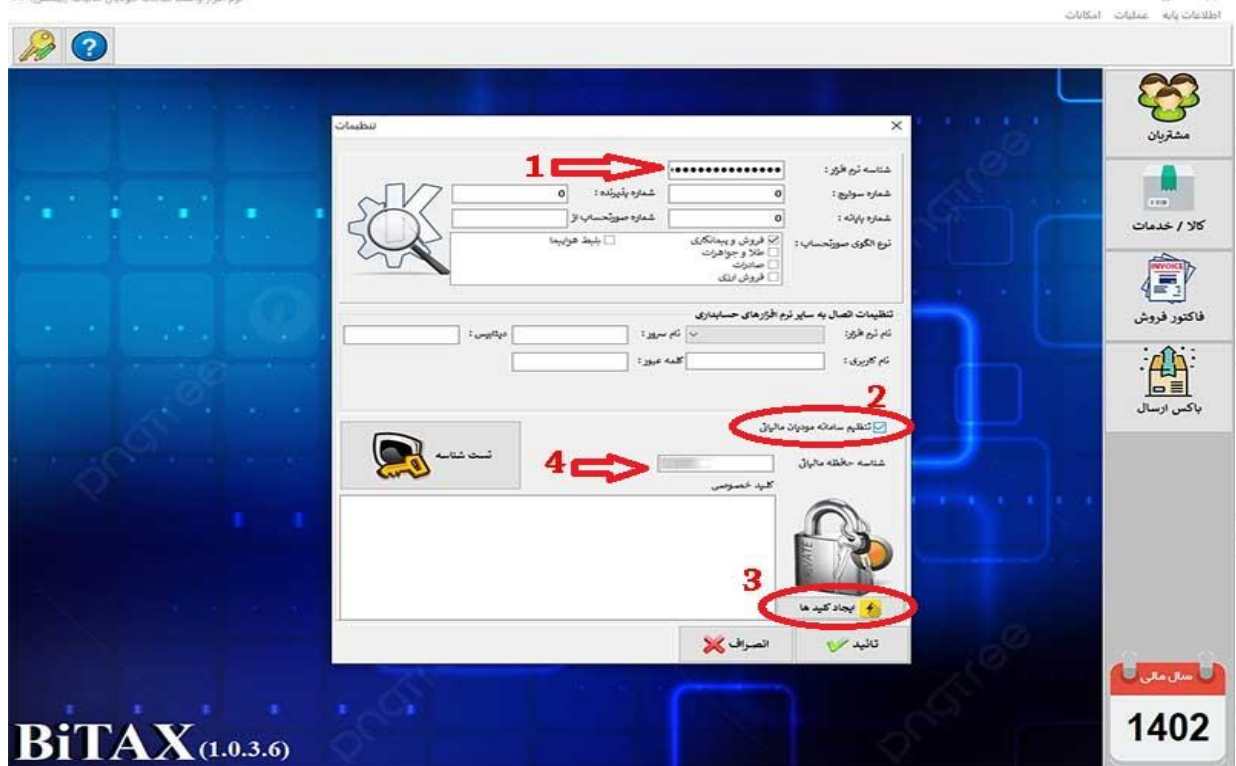

**-1 در نرم افزار وارد منوی امکانات و بعد تنظیمات شوید** 

- **-2 شناسه نرم افزار خریداری شده را وارد نمایید)قسمت 1 تصویر(** 
	- **-3 تیک تنظیم سامانه مودیان را بزنید)قسمت 2 تصویر(**
- **-4 کلید ایجاد کلید های عمومی و خصوصی را بزنید)گزینه 3 تصویر( در این مرحله دو فایل به نام PublicKey و PrivateKey در مسیری که نرم افزار را اجرا کردید ایجاد میگردد**

**نکته : فایل PrivateKey به صورت خودکار در قسمت کلید خصوصی ظاهر میگردد سعی کنید از این قسمت خارج نشوید اگر خارج شدید فایل PrivateKey را نرم افزار NotePad باز گرده و محتوای آن را در اینجا کپی نمایید.**

- **-5 وارد سایت مالیات و کارپوشه خود به آدرس ir.gov.tax.my شوید.**
- **-6 بعد از الگین و ورود به سامانه مالیات وارد کارپوشه خود شوید مراحل را مطابق تصاویر ذیل دنبال نمایید.**

**-7 در کار پوشه گزینه شناسه یکتا حافظه مالیات را انتخاب و بعد از ثبت نام گزینه توسط مودی را انتخاب نمایید.**

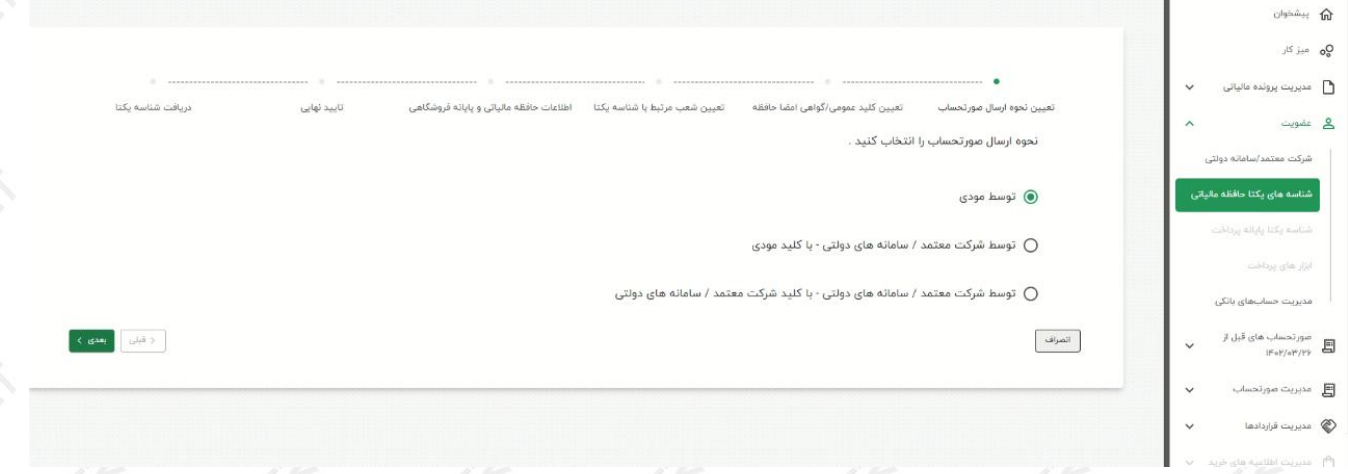

**-8 در این مرحله کلید عمومی که در مراحل قبل توسط نرم افزار به نام PublicKey در مسیر نرم افزار ایجاد گردید را به سامانه ارسال نمایید.**

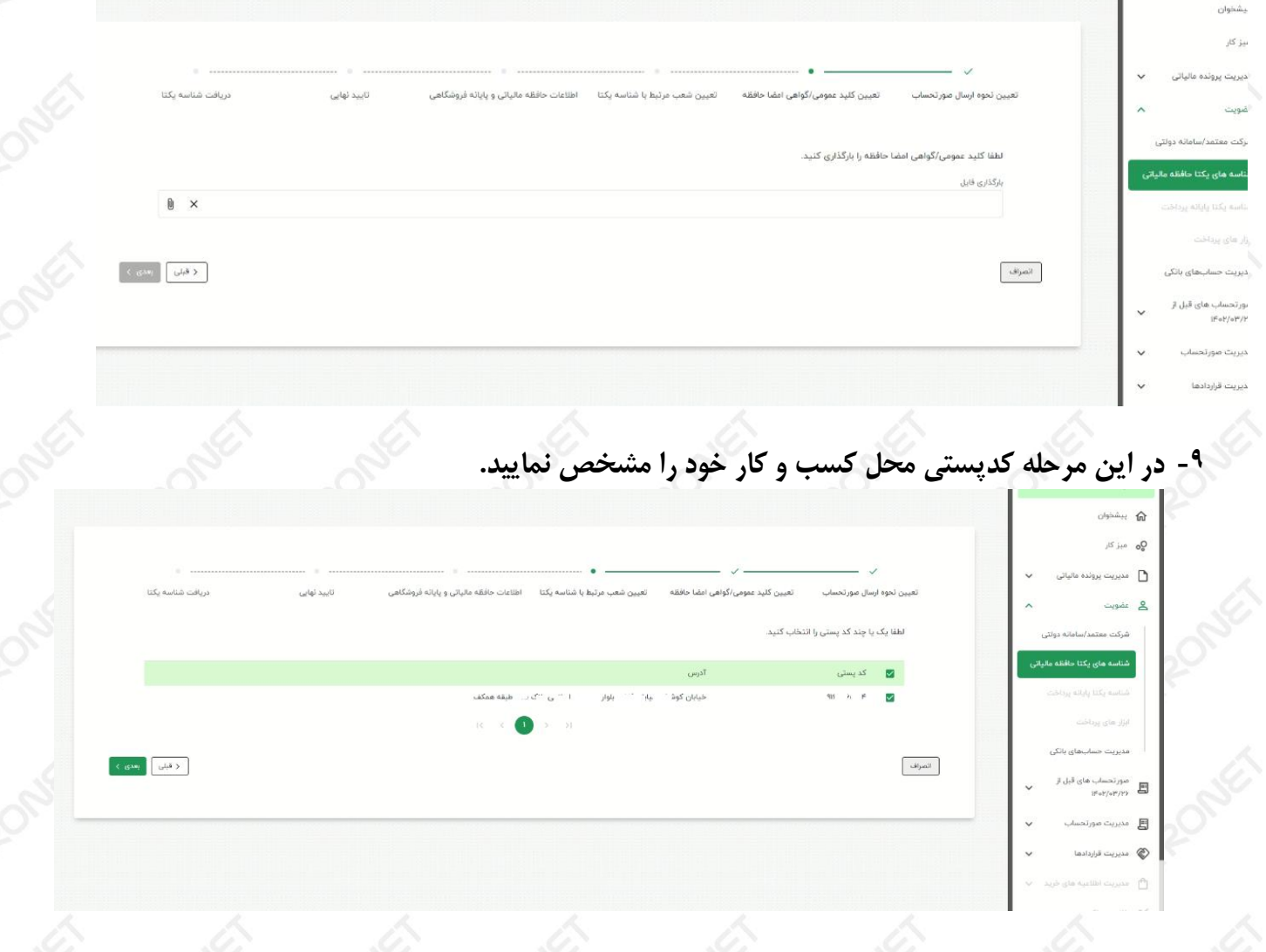

**-10 در این مرحله اتمام را کلیک نمایید** 

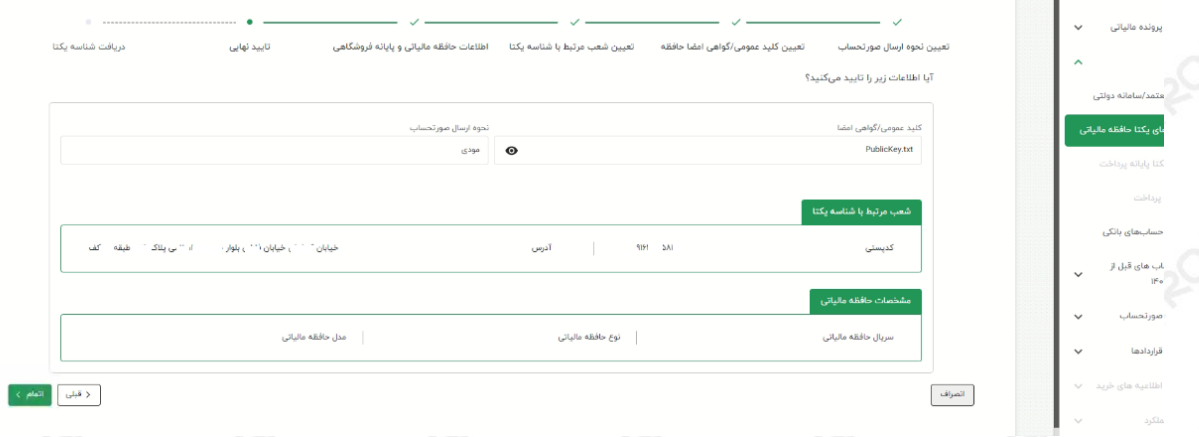

**-11 در این قسمت شناسه یکتا حافظه مالیات نمایش داده میشود این شناسه را باید در نرم افزار )قسمت 4 تصویر( وارد نمایید**

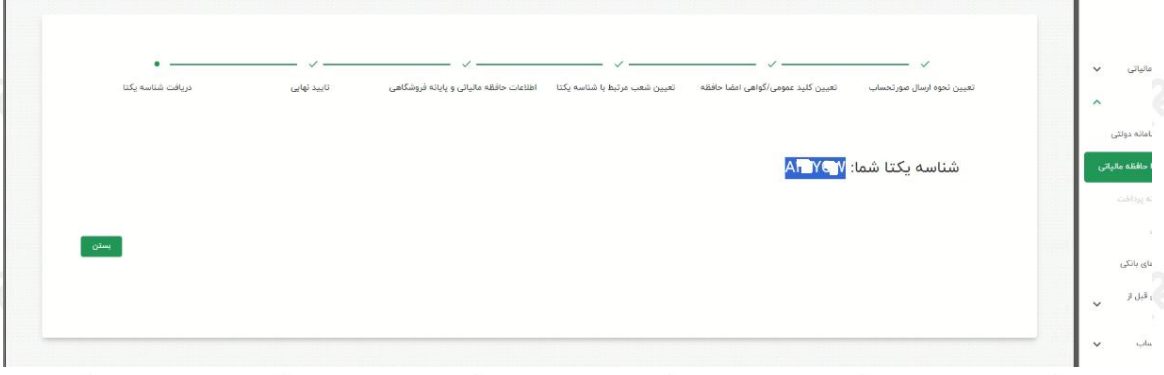

**-12بعد از وارد نمودن در شناسه یکتا حافظه مالیاتی و کلید خصوصی در تنظیمات نرم افزار ،تایید را بزنید و از نرم افزار خارج شوید بعد از ورود میتوانید مراحل را ادامه دهید ،برای اطمینان از صحت کلید عمومی و خصوصی و اتصال به سامانه میتوانید در همان قسمت تنظیمات بعد از ورود مجدد کلید تست شناسه را کلیک کنید .**

**با تشکر**